# Knowledge Base

## **TE-310 Quick Installation Guide for Windows 2000 Professional using NetBEUI protocol**

#### *Creation Date: 10/27/2000 Revision Date: 11/14/2000*

The information in this article applies to:

**TE-310**

#### **OVERVIEW**

Major steps toward a successful TE-310 installation:

- 1. Make sure Windows 2000 Professional is installed with NetBEUI protocol.
- 2. Install TE-310 Windows support software.
- 3. Install and configure device driver for the shared printers.

#### **SUMMARY**

This article describes using a Windows 2000 Professional to prepare and setup TE-310 for shared printer access through out your network. The following network diagram depicts a typical network and is used for this sample setup procedure:

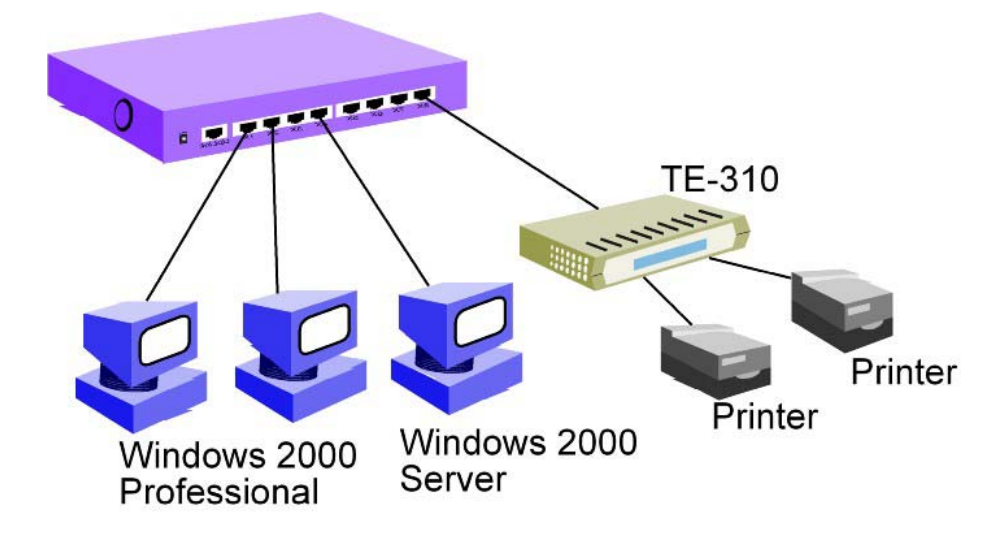

This article assumes the following:

- You are able to log into Windows 2000 Professional with administrative privileges.
- NetBEUI protocol is properly installed.

#### **CONTENTS**

Below is a procedure for making sure NetBEUI protocol is installed. This is optional. If you know NetBEUI is installed, you may proceed to the next section: Installing TE-310 with First Parallel Port.

1. Right-click on My Network Places icon.

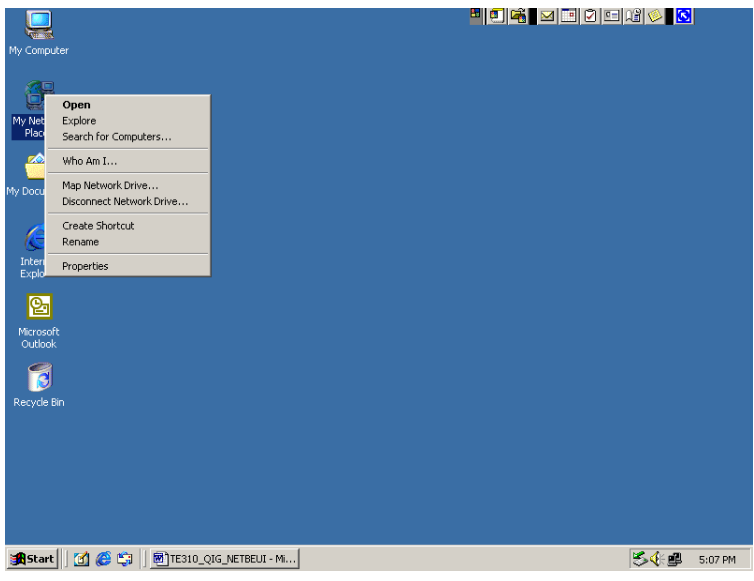

2. Select Properties

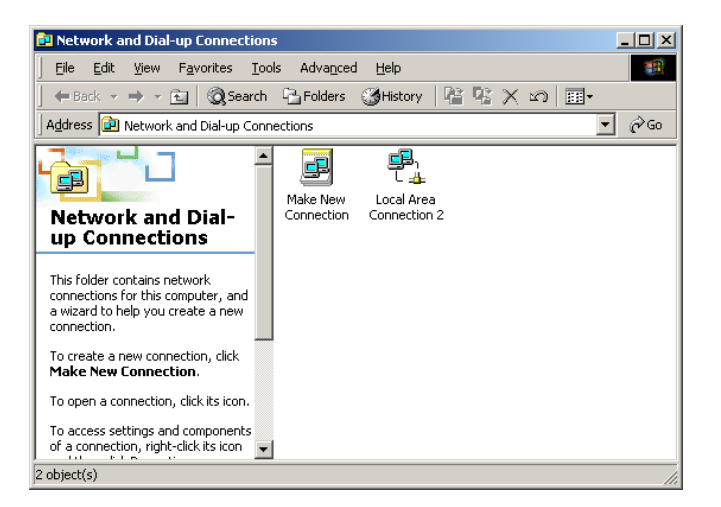

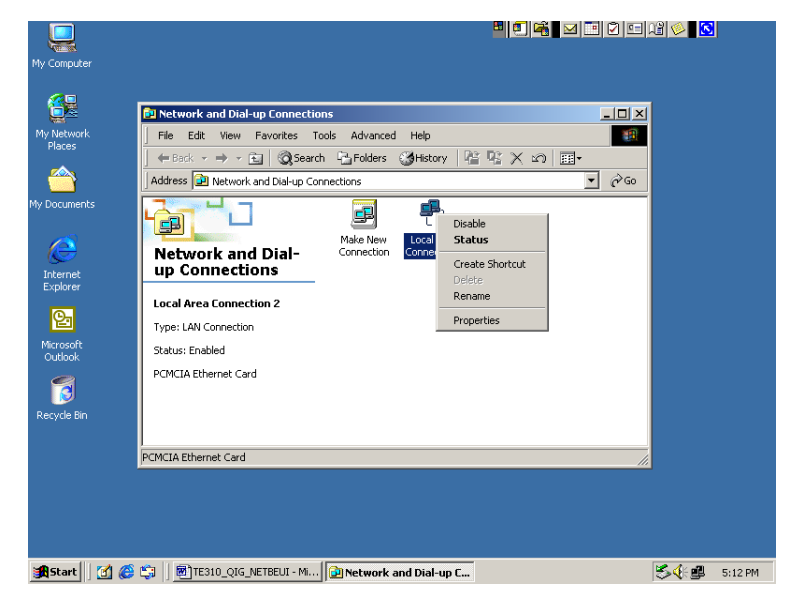

3. Right-click the active Local Area Connection. In this case, Local Area Connection 2.

4. Select Properties.

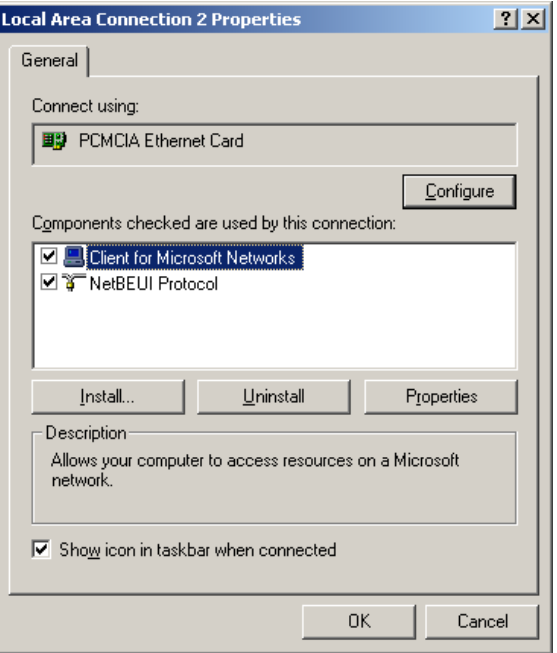

- 5. Your active Local Area Connection Properties should have the following components installed:
	- a. Client for Microsoft Networks
	- b. NetBEUI Protocol
- 6. Click OK to close Local Area Connection Properties box.

## **Installing TE-310 with First Parallel Port**

- 1. Make sure TE-310 is connected to a hub and LINK LED is on. LINK LED blinks once in a while. This is normal.
- 2. Connect a parallel cable from PARALLEL 1 to your printer.
- 3. Make sure your printer is power on.
- 4. Insert the floppy disk labeled "WIN 95/WIN NT Support, Disk 3 of 3" into your floppy drive (drive A).
- 5. Click on Start button on the Task Bar.

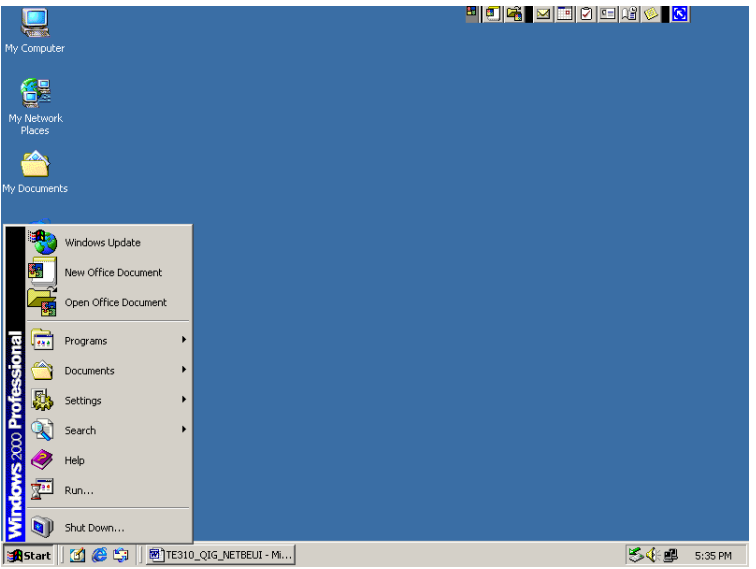

6. Select Run…

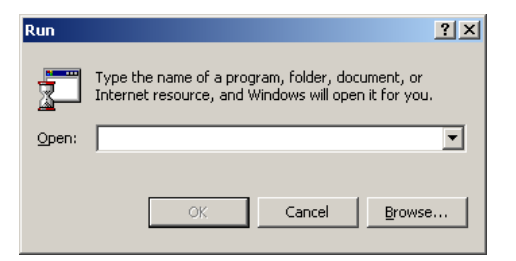

7. Type "A:\SETUP", without the double quotes.

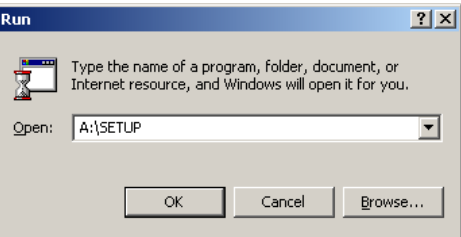

8. Click OK. PrintServer Driver Setup begins.

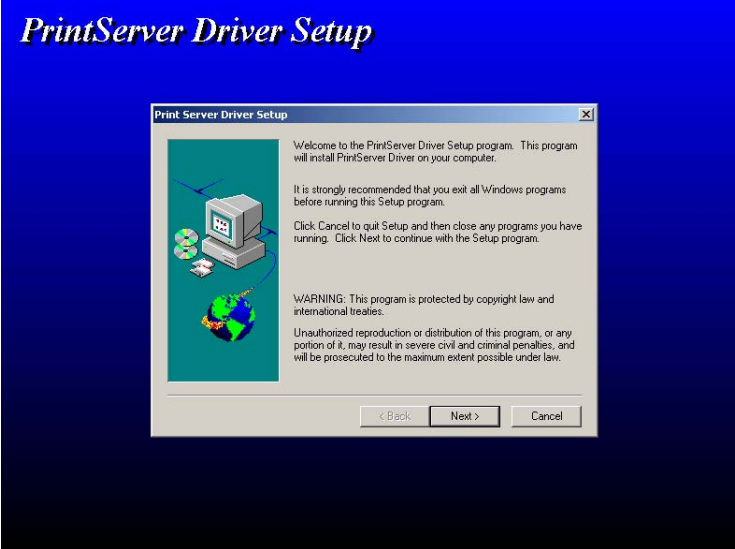

9. Click Next.

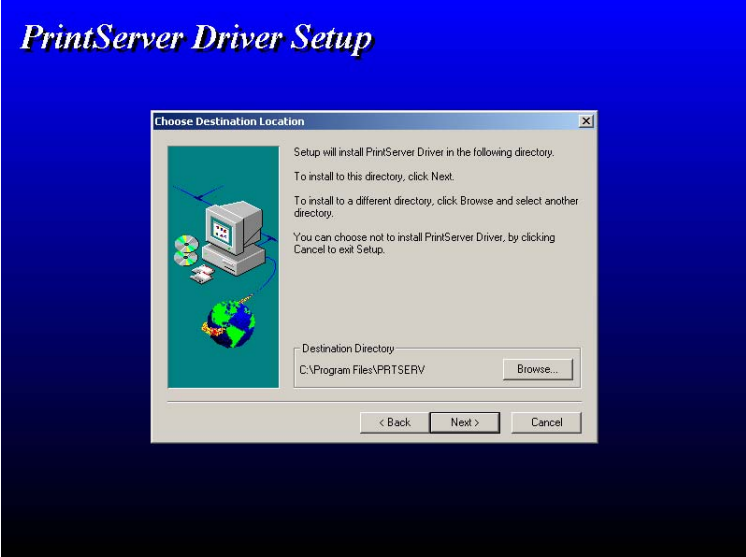

10. Click Next to accept its destination directory path.

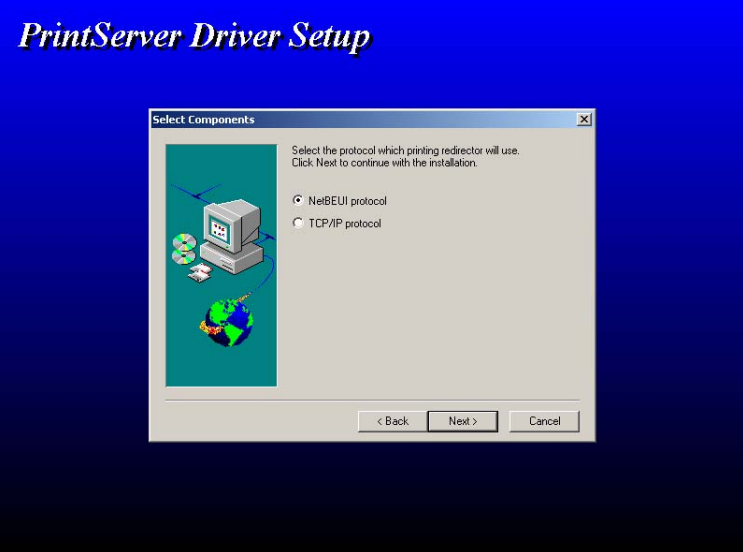

11. Make sure NetBEUI protocol is selected and click Next.

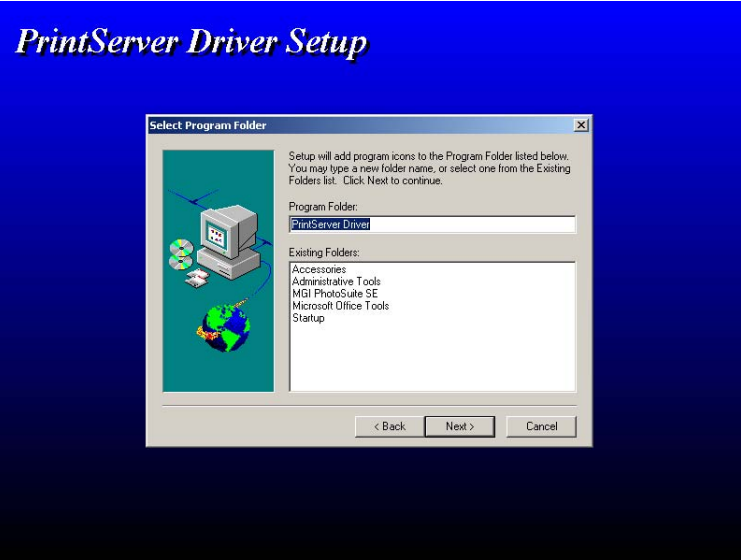

12. Click Next to accept default Program Folder.

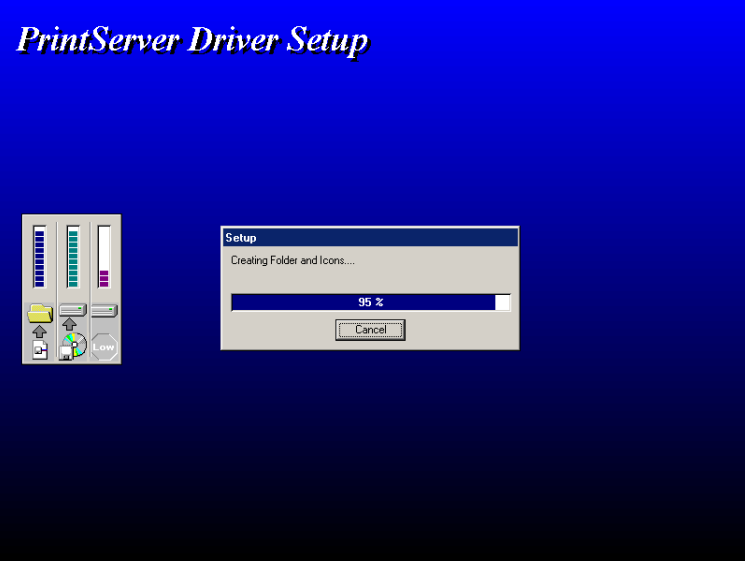

13. When installation reaches 95%, use ALT-TAB to switch to the Configure PrintServer dialog box.

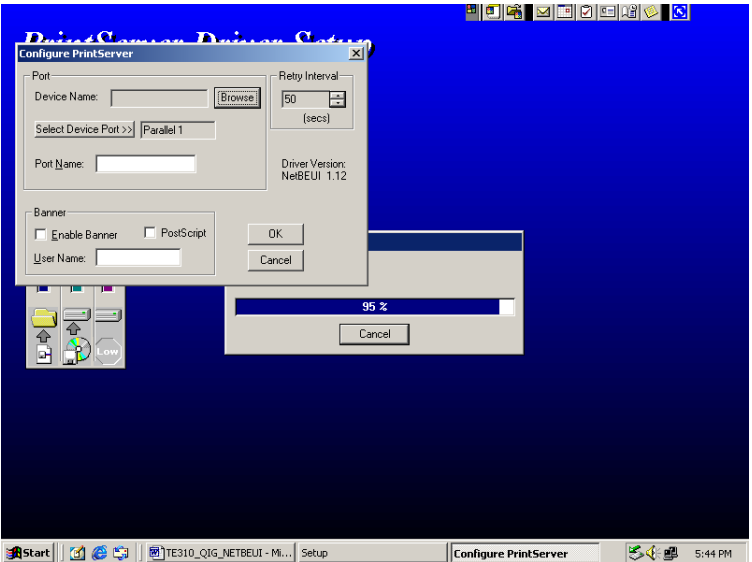

14. Click Browse and wait few moments until setup program finds the TE-310 on your network.

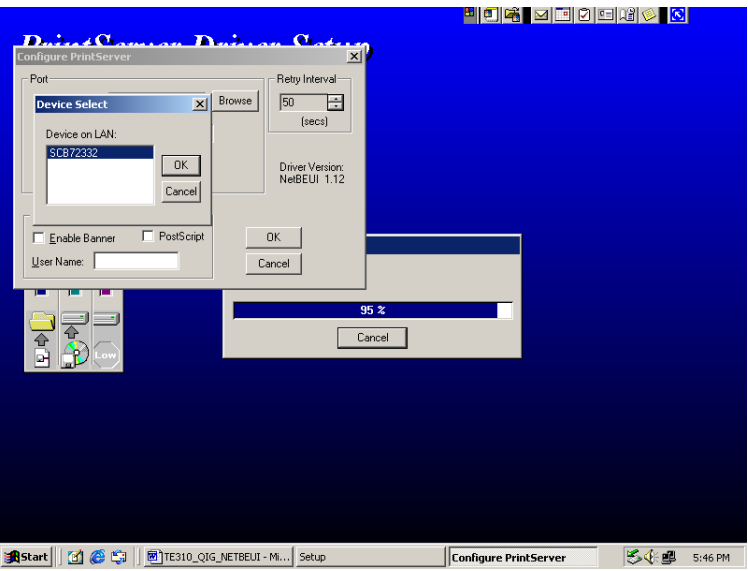

15. Make sure the target TE-310 is selected and click OK.

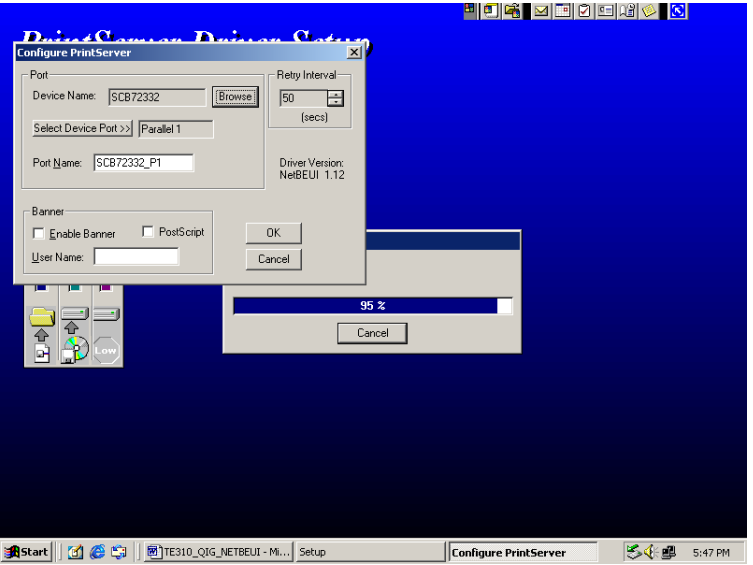

- 16. Click OK to finish installation. We are now ready to install device driver for the printer connected to PARALLEL 1 on TE-310.
- 17. Click Start on the Task Bar.

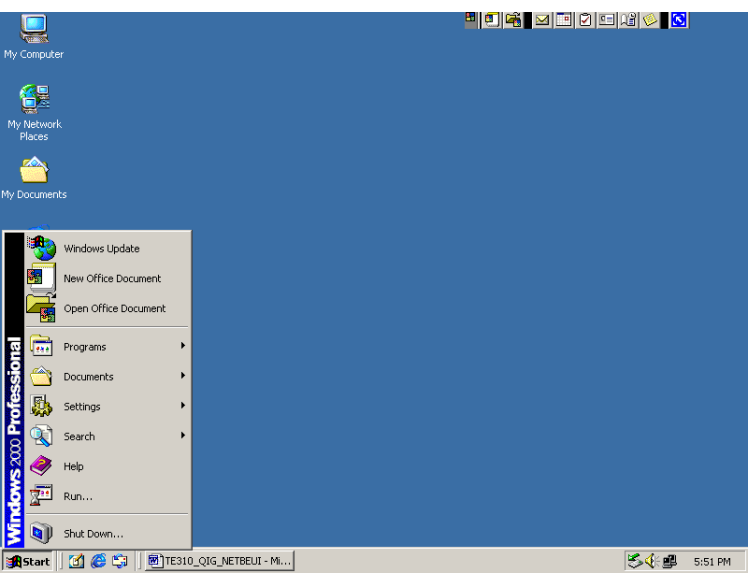

18. Select Settings.

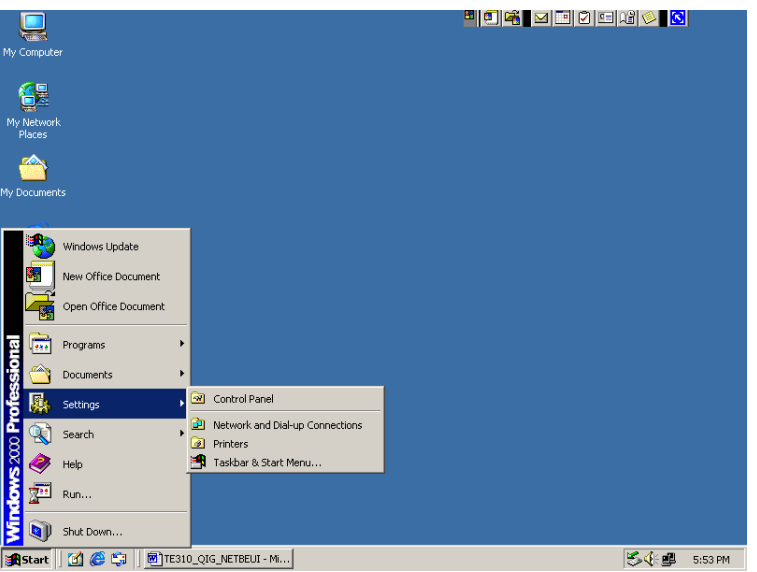

19. Select Printers.

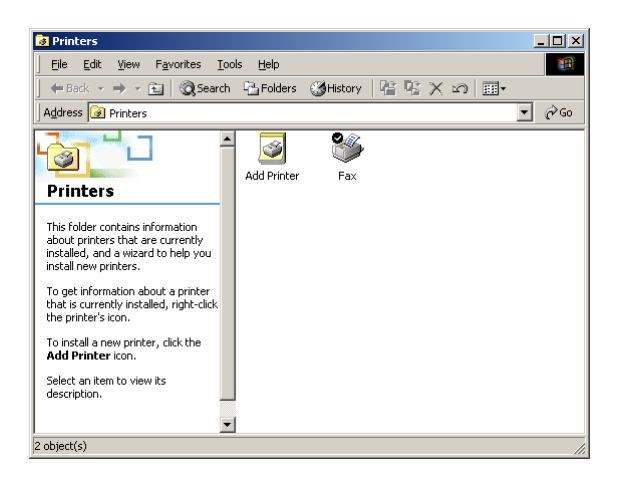

20. Double-click on Add Printer.

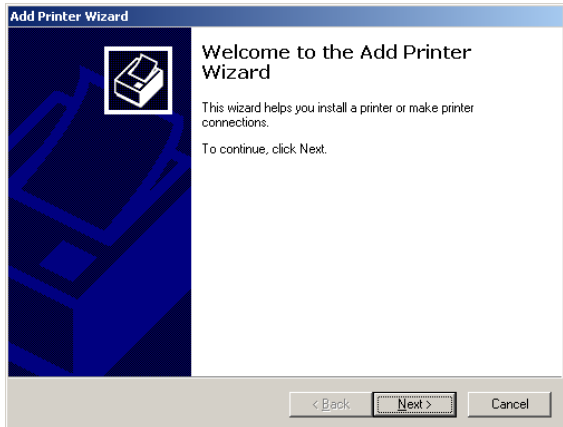

21. Click Next.

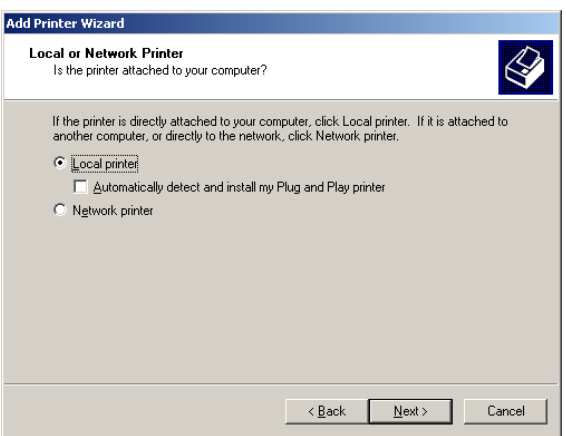

22. Make sure Local printer is selected. Automatically detect and install my Plug and Play printer should be unchecked. Click Next.

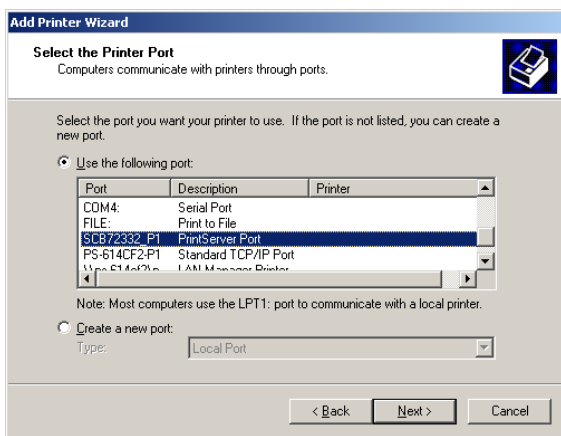

23. Make sure Use the following port is selected. Choose SCB72332\_P1 with PrintServer Port under description. Click Next.

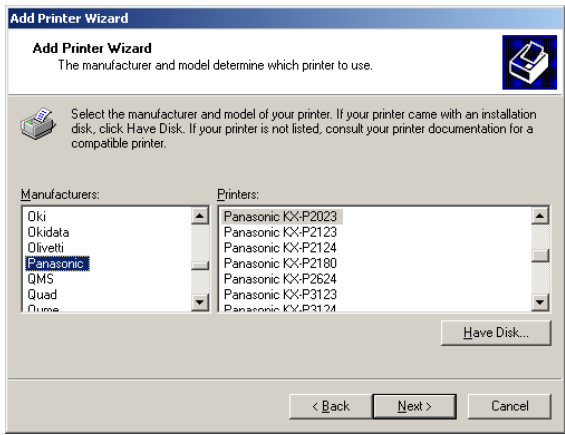

24. Choose appropriate printer manufacturer and its model. Click Next.

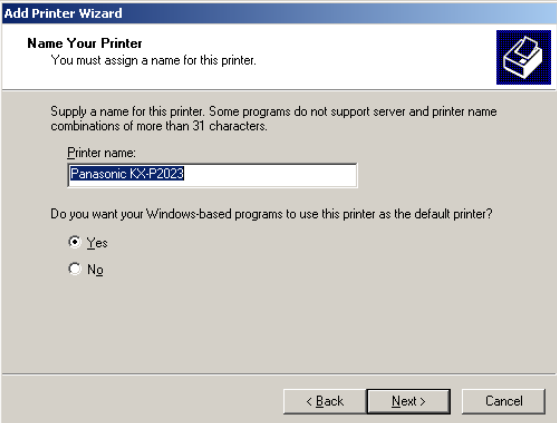

25. Choose the options according to your requirement and click Next.

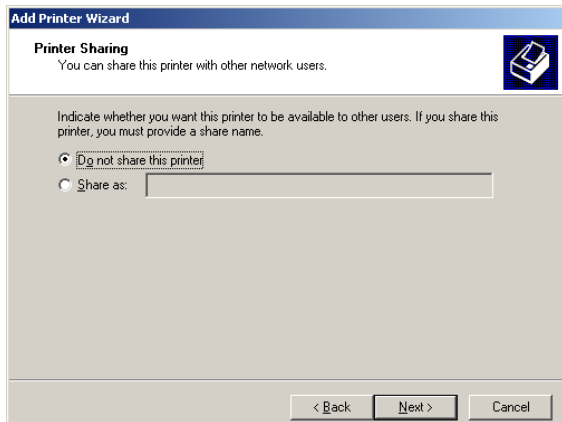

26. Make sure Do not share this printer is selected and click next.

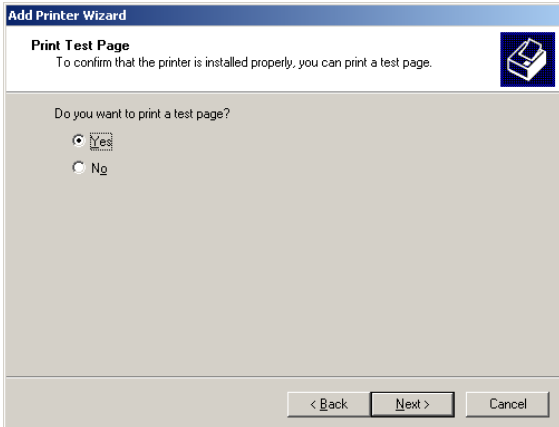

27. Select yes to print a test page and click next.

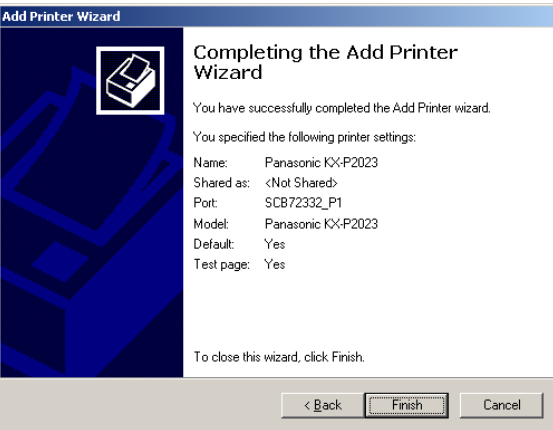

28. Click Finish. Windows 2000 Professional starts installing device drivers for your printer. Your printer should start printing a test page momentarily.

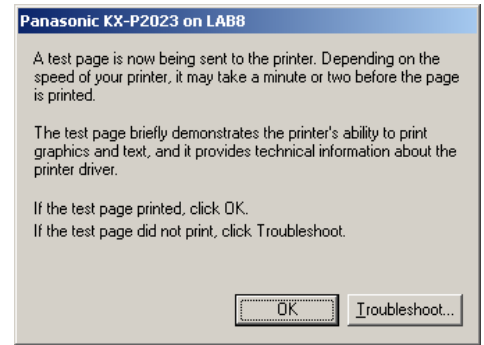

29. Click OK to finish installation. Congratulations, you've successfully setup the printer connected to PARALLEL 1 on TE-310.

#### **Installing TE-310 with Second Parallel Port**

Below is a step-by-step procedure for setting up a printer connected to PARALLEL 2 using NetBEUI protocol in Windows 2000 Professional. Make sure your printer is power on and connected to PARALLEL 2 on TE-310.

1. Click on Start on the Task Bar.

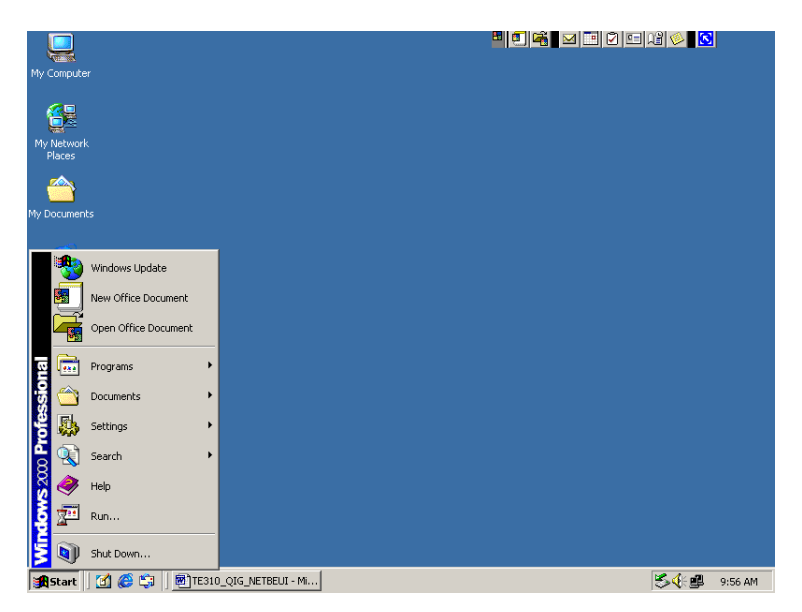

2. Select Settings.

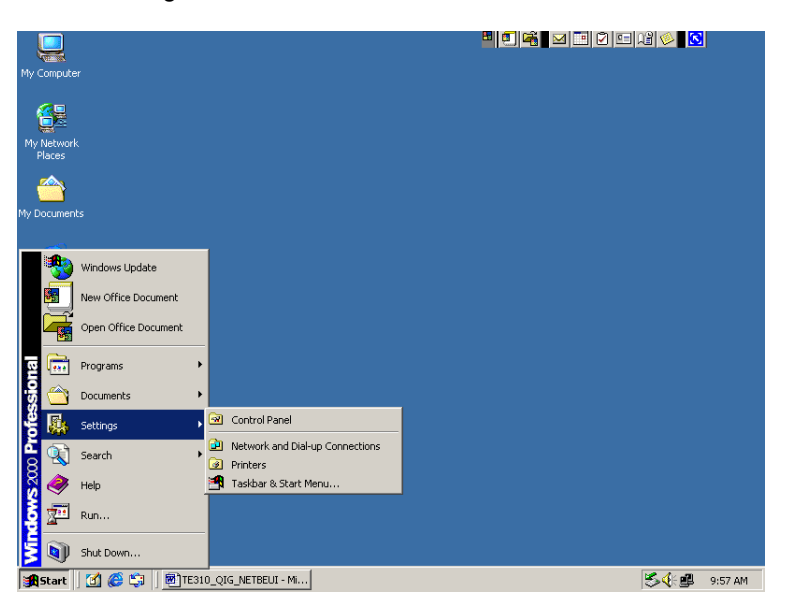

3. Select Printers.

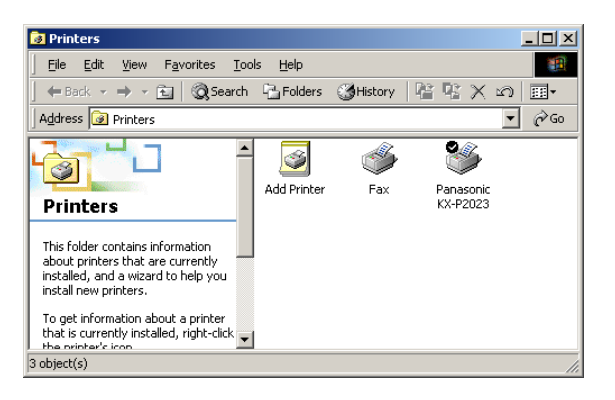

4. Double-click on Add Printer.

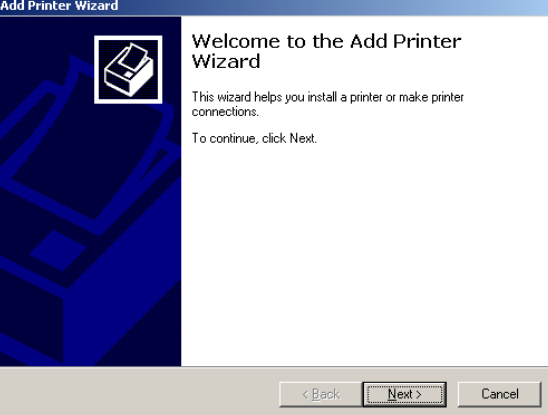

5. Click Next.

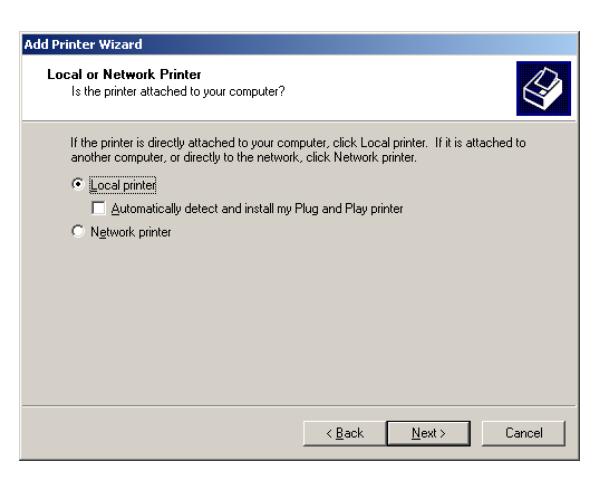

6. Select Local printer and make sure Automatically detect and install my Plug and Play printer is unchecked. Click Next.

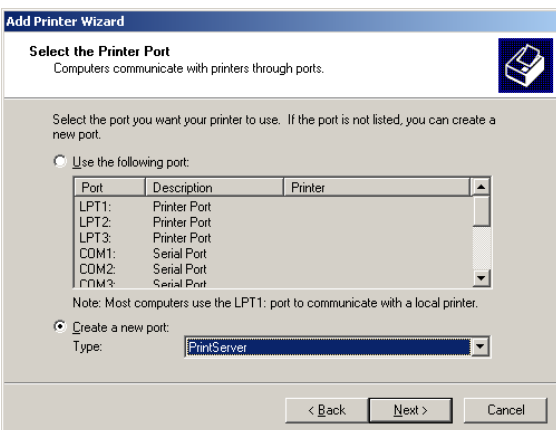

7. Make sure Create a new port is selected. Choose PrintServer under Type. Click Next.

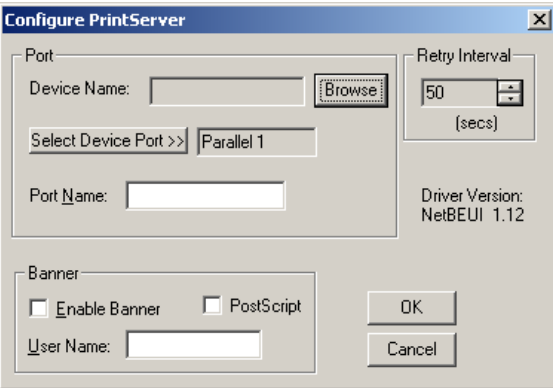

8. Click Browse and wait while all TE-310 is being discovered.

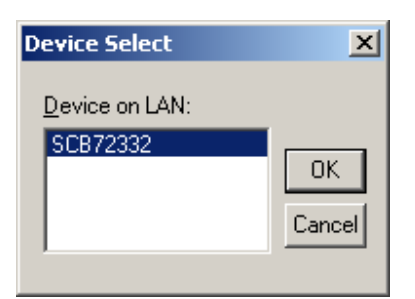

9. Select the target device and click OK.

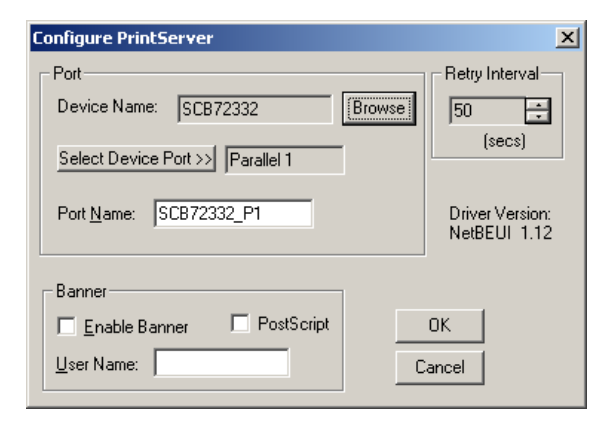

10. Click Select Device Port.

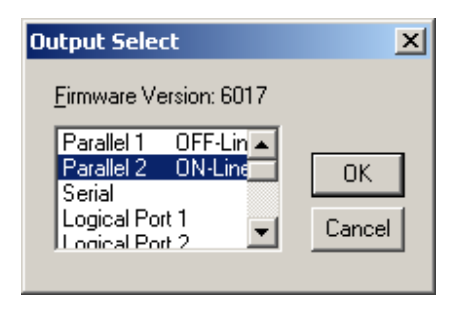

11. Choose Parallel 2 and click OK.

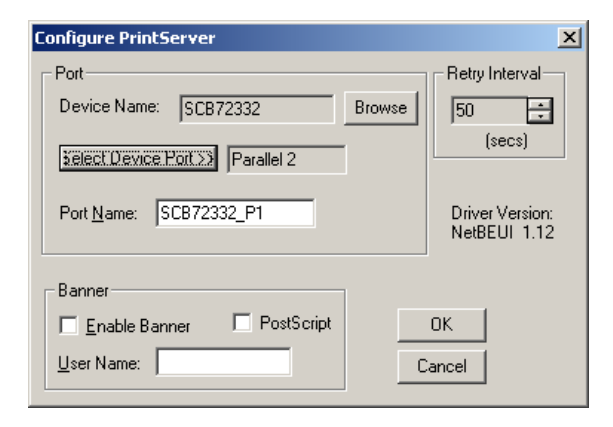

12. Port Name must be modified to reflect the changes. In this case, correct port name for PARALLEL 2 is SCB72332\_P2.

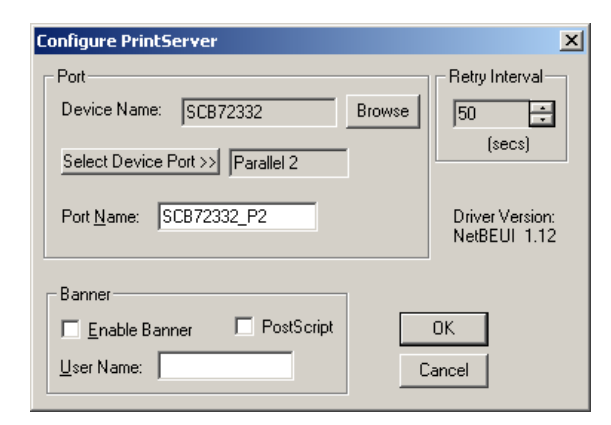

13. Modify Port Name to SCB72332\_P2 and click OK.

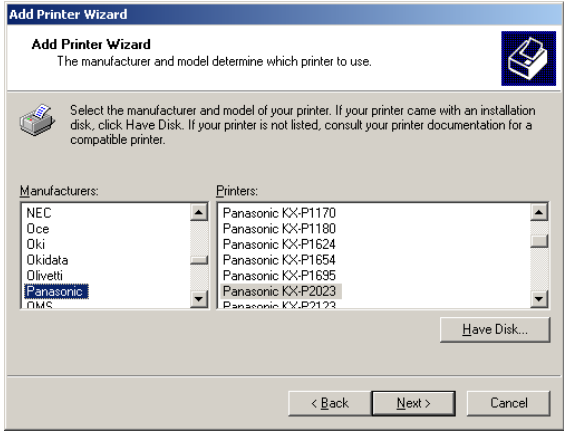

14. Choose your printer's manufacturer and model number. Click Next.

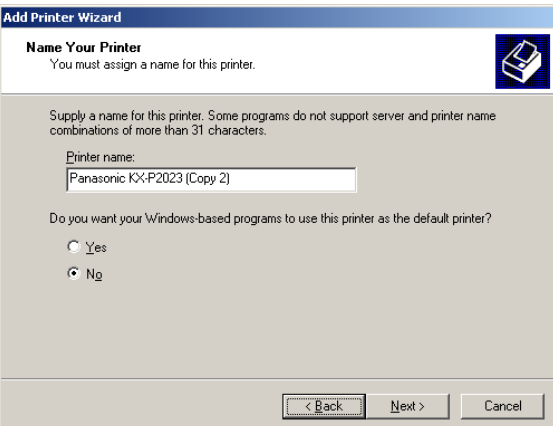

15. Modify information on this wizard page according to your requirement. Click Next.

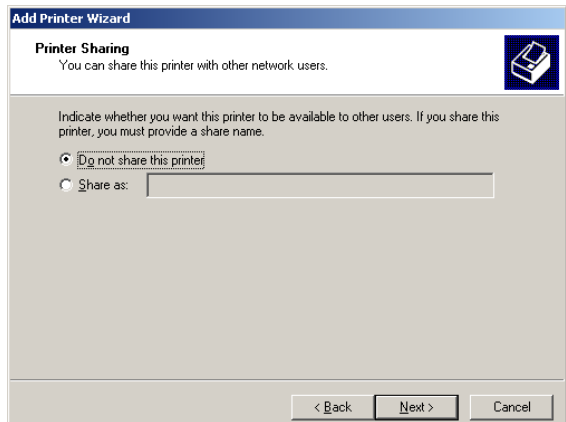

16. Make sure Do not share this printer selected. Click Next.

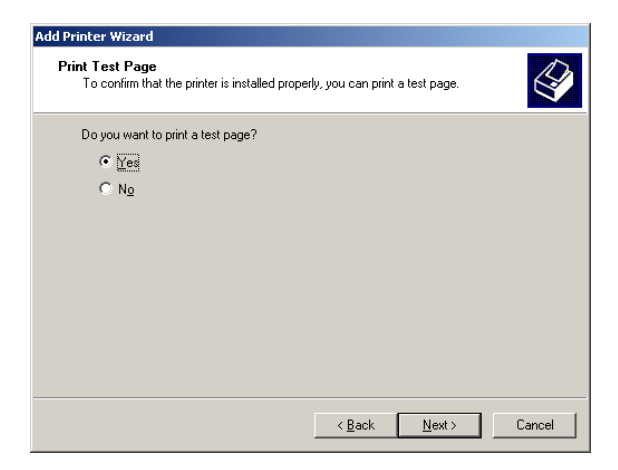

17. Make sure Yes is selected and click Next.

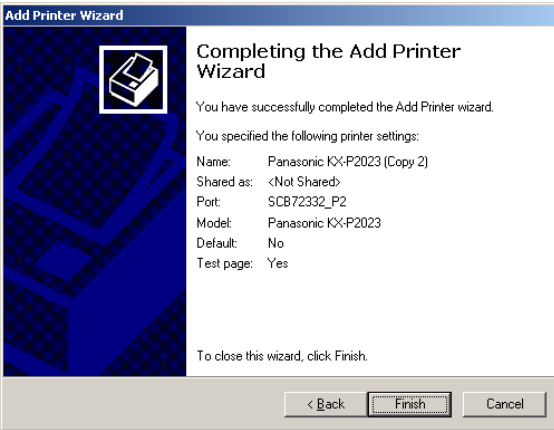

18. Test page should start printing momentarily. Click Finish to complete installation. Congratulations, you've successfully setup your printer connected to PARALLEL 2 on TE-310.

- 19. For additional Windows 2000 Professional systems, please perform the following steps:
	- a. Make sure NetBEUI protocol is installed. No other protocols are required.
		- b. Install and run "WIN 95/WIN NT Support, Disk 3 of 3"
	- c. Make sure NetBEUI protocol is selected during installation.

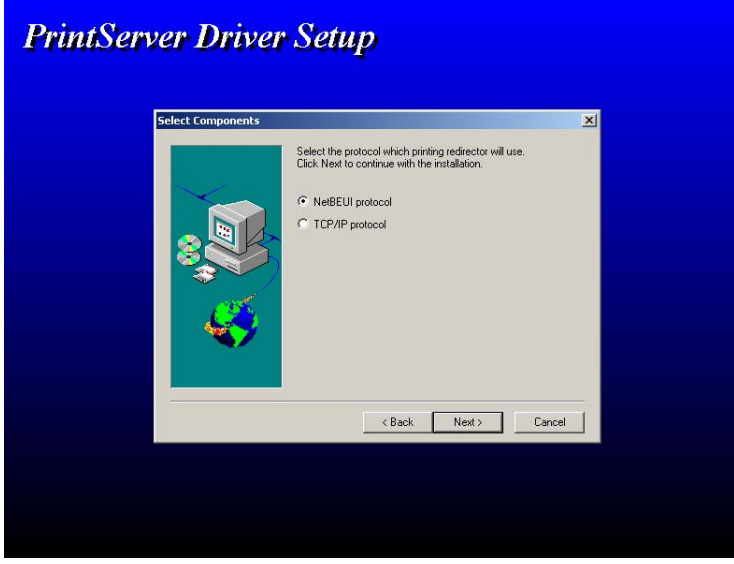

d. Continue installation from step 12 described above and the section under "Installing TE-310 with Second Parallel Port".

#### MORE INFORMATION

This article describes specific information about configuring the TE-310 print server. Please contact Microsoft regarding how to use Windows 2000 Professional system.

### LEGAL NOTICE

THE INFORMATION PROVIDED IN ALL TRENDWARE PUBLICATION IS PROVIDED "AS IS" WITHOUT WARRANTY OF ANY KIND. TRENDWARE DISCLAIMS ALL WARRANTIES, EITHER EXPRESS OR IMPLIED, INCLUDING THE WARRANTIES OF MERCHANTABILITY AND FITNESS FOR A PARTICULAR PURPOSE. IN NO EVENT SHALL TRENDWARE OR ITS SUPPLIERS BE LIABLE FOR ANY DAMAGES WHATSOEVER INCLUDING DIRECT, INDIRECT, INCIDENTAL, CONSEQUENTIAL, LOSS OF BUSINESS PROFITS OR SPECIAL DAMAGES, EVEN IF TRENDWARE OR ITS SUPPLIERS HAVE BEEN ADVISED OF THE POSSIBILITY OF SUCH DAMAGES. SOME STATES DO NOT ALLOW THE EXCLUSION OR LIMITATION OF LIABILITY FOR CONSEQUENTIAL OR INCIDENTAL DAMAGES SO THE FOREGOING LIMITATION MAY NOT APPLY.

*© 2000 TRENDware. All rights reserved.*